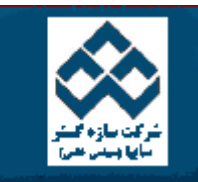

فهرست دروس آموزش نرم افزار آماري Minitab «« قابليت فرآيند امكانات دانلود: PDF Zip Web

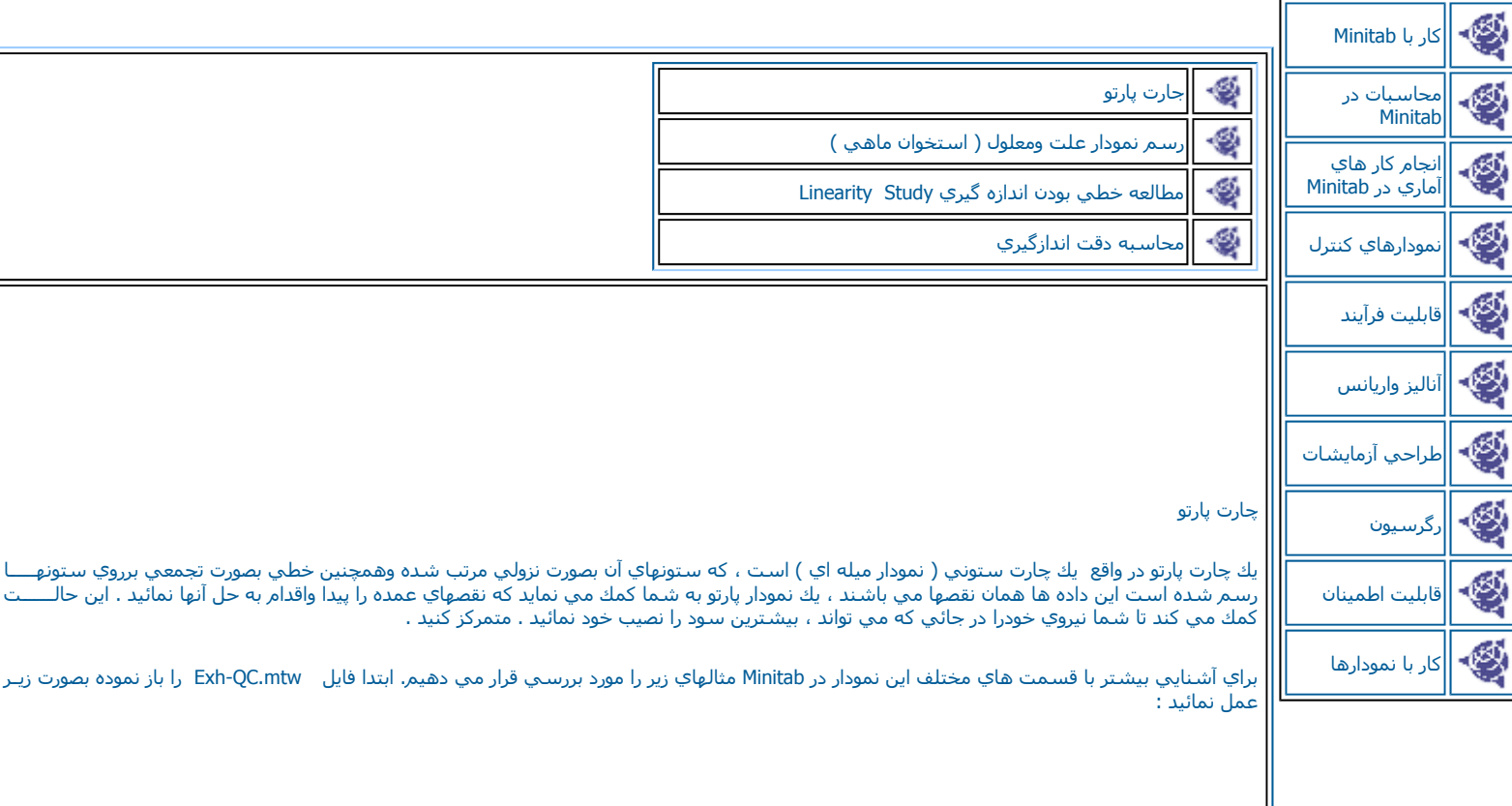

Stat-----------→ Quality Tools---------------- Pareto Chart

درقسمت In Data Defects Chart ستون Damage را وارد آرده ، سپس درقسمت first the after defects Combine درصد تجمعي آه مي خواهيد ، براي ميله ها رسم شود را مشخص نمائيد .Minitab برروي ميله هاي نقصهايي كه در صد تجمعي آنها كمتر از مقدار فوق شده باشد ، تاكيد مي نمايد وبقيه را بصورت Otherدرنظر مي گيرد . در اينجا عدد٧٥ را تايپ نمائيد. در قسمت Title، عبارت Pareto Chart For Product Damage را تايپ نمائيد لازم به ذكر اسـت درقسمت Title شما مي توانيد عنوان نمودار خود را مشخص نمائيد .سپس برروي دآمه آليك Ok نمائيد. خروجي نرم افزار بصورت شكل <sup>٢</sup>-<sup>٥</sup> خواهد بود .

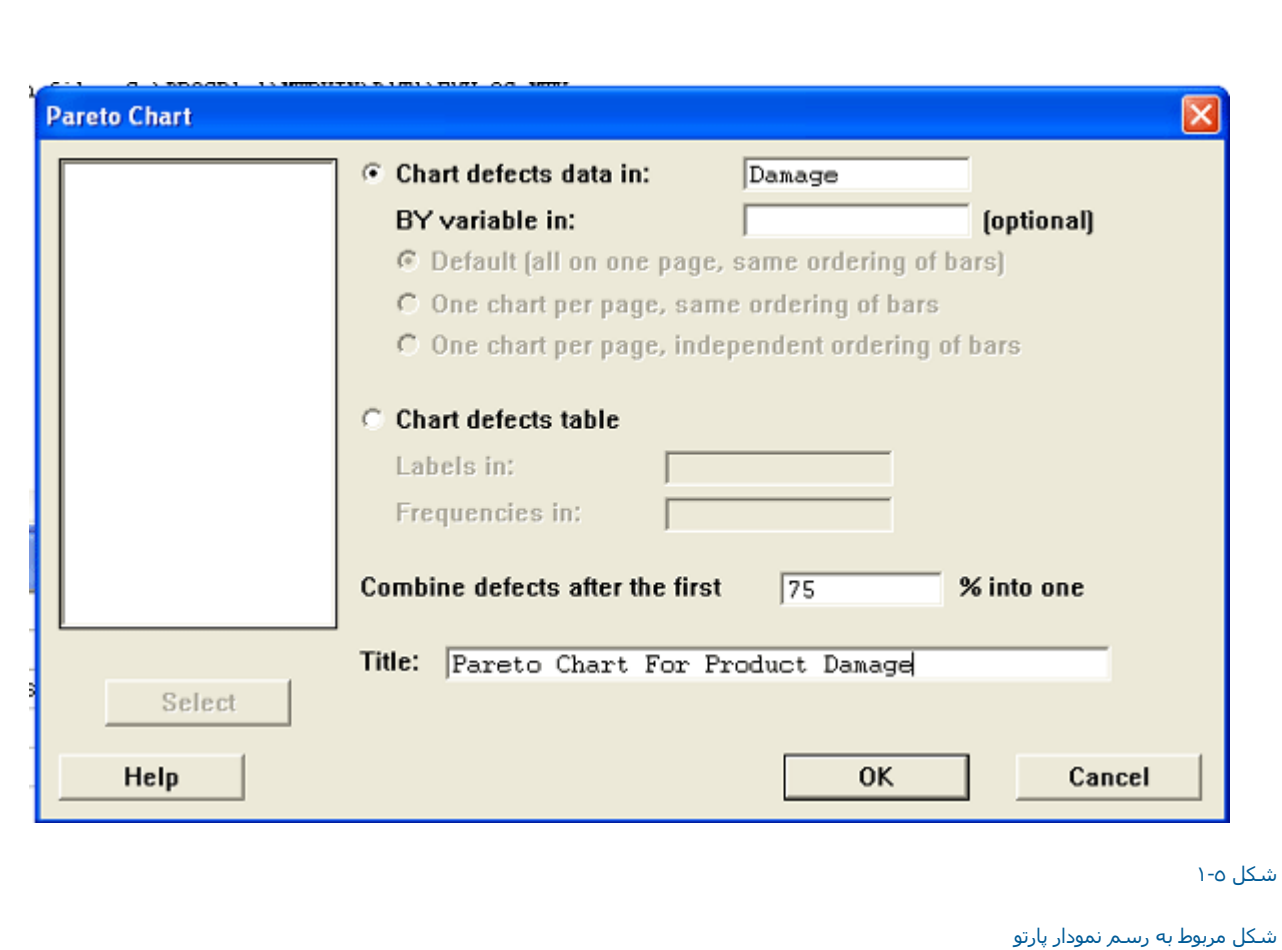

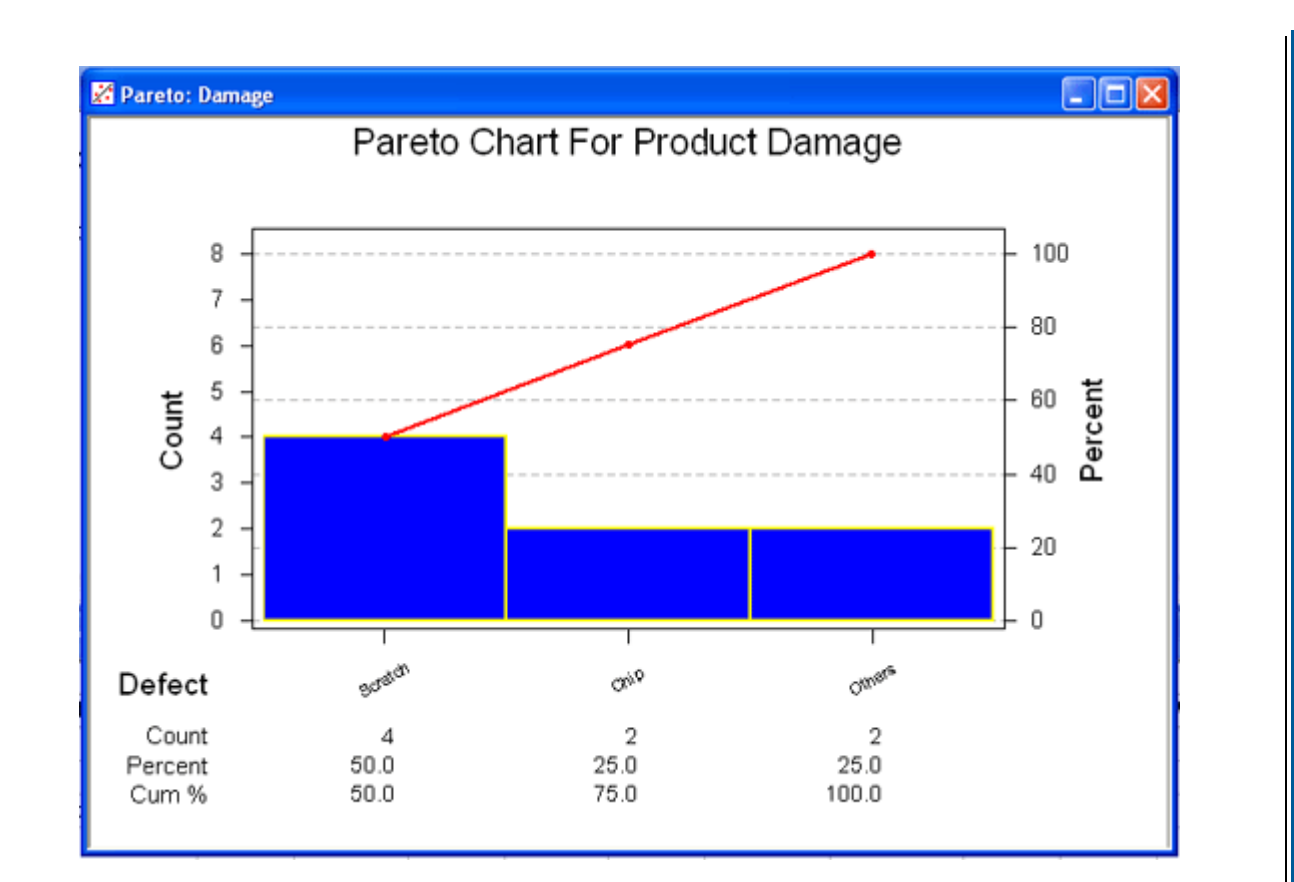

شكل <sup>٢</sup>-<sup>٥</sup>

خروجي نرم افزار رابراي رسم نمودار پارتو نشان مي دهد

همانطور آه مشخص است مقدار Bendجزء قسمت Other در نظر گرفته شده است واين به دليل بيشتر شدن مقدارتجمعي آن از %<sup>٧٥</sup> است .

مثال : دراين مثال نحوه استفاده از متغير ها را در نمودار پارتو خواهيد آموخت . ابتدا فايل mtw.QC-Exhرا باز نموده وبصورت زير عمل نمائيد :

Stat---------- → Quality Tools------- → Pareto Chart

قسمت Chart Defects Data In (شكل ٣-٣ )را انتخاب كرده وستون Flawsرا در اين قسمت وارد كنيد .در قسمت By Variable In ، ستون Period را وارد نمائيد . لازم به ذكر است ستوني را كه شما براي ورود به اين قسمت انتخاب مي نمائيد . بايد داراي طولي برابر با ستون داده شده در قسمت Chart Defects Data In باشد . شما بايد در نظر داشته باشيد كه ستون مي تواند داراي هر متني (موضوع ) يا داده هاي عددي باشد وماكزيمم سلولها نير مي تواند تا دوازده کاراکتر باشد. حال مي توانيد از گزينه هاي زير يكي را انتخاب نمائيد :

درصورت انتخاب ( Bars Of Ordering Same , Page Same On All( Default ميله ها درهمه دياگرامهاي پارتو بوسيله گروه اول تعيين مي گردند . ميله هاي گروه درخترت بخت بر استان به شام استان با مودانستان باستان باستان با درستان دو درستان پارتو بوسيه برزرد.<br>اول بزرگترين به کوچکترين نمايندگي را در دستورات پارتو بر عهده دارند وساير نمودارهاي پارتو بصورت ترتيب ظاهر شده نقصها در نم

درصورت انتخاب Bars Of ordering Same ,Page Per Chart One : شما با انتخاب گزينه فوق باعث مي شويد ، تا تمام نمودارهاي پارتو براساس اولين نمودار <sub>-رس</sub>ور- بين بين سبب بين شوند ، وليست اين اين است کنيد ، سبب است بين است بين سوري بين است شوند.<br>رسم شوند ، ولي تفاوت اين گزينه با گزينه قبل در اين است که هر نمودار پارتو در يك صفحه جدا ظاهر مي شود.

درصورت انتخاب گزينه Bars Of Ordering Independent Page Per Chart One : ميله هاي چارت پارتو براي هر گروه بصورت مستقل ودر صفحاتي مستقـل رسم مي شوند درمثال فوق ما همان حالت Defaultرانتخاب نموده ايم ، سپس برروي دكمه Okآليك نمائيد . خروجي نرم افزار بصورت شكل ٤-٥ خواهد بود .

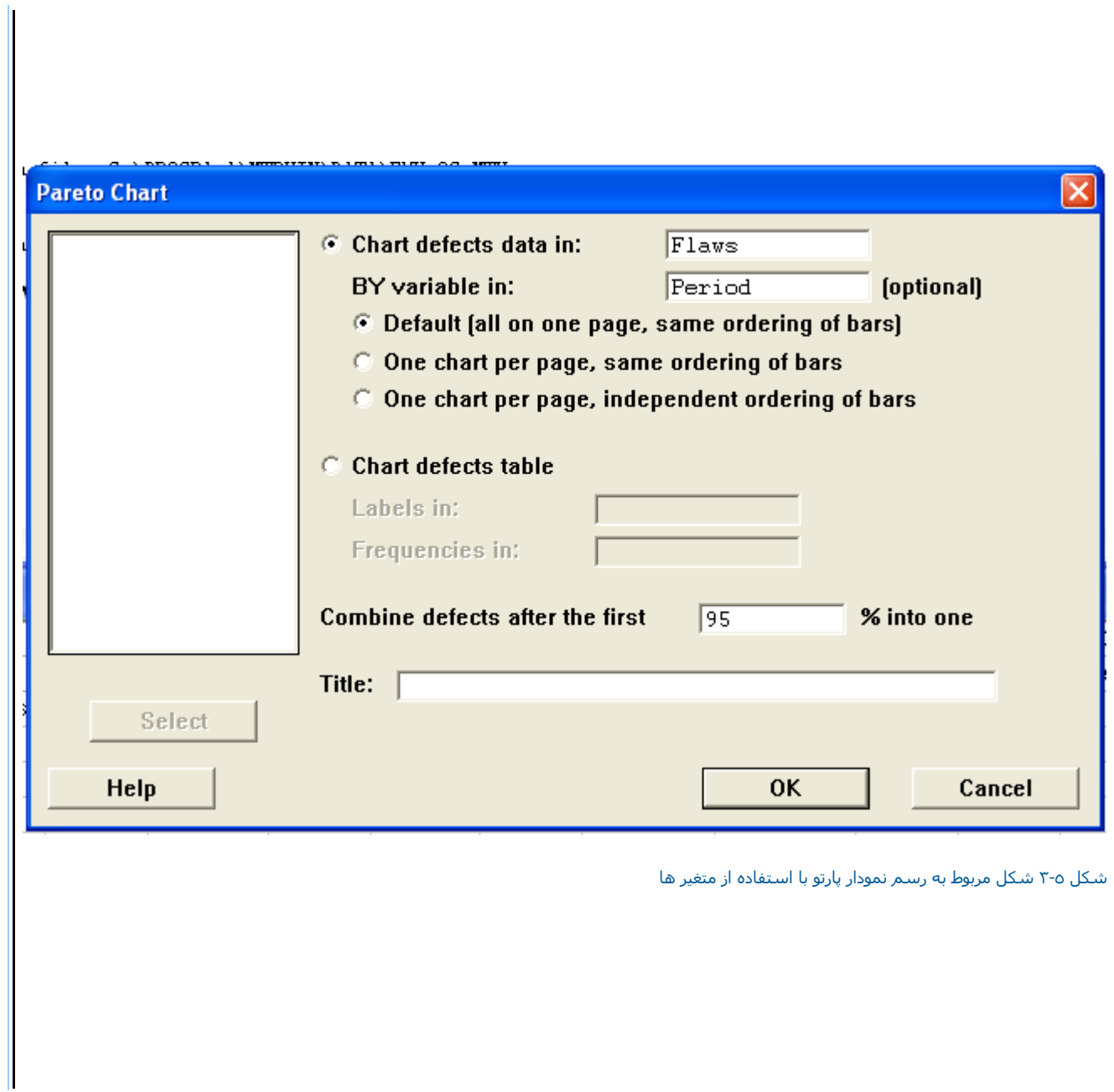

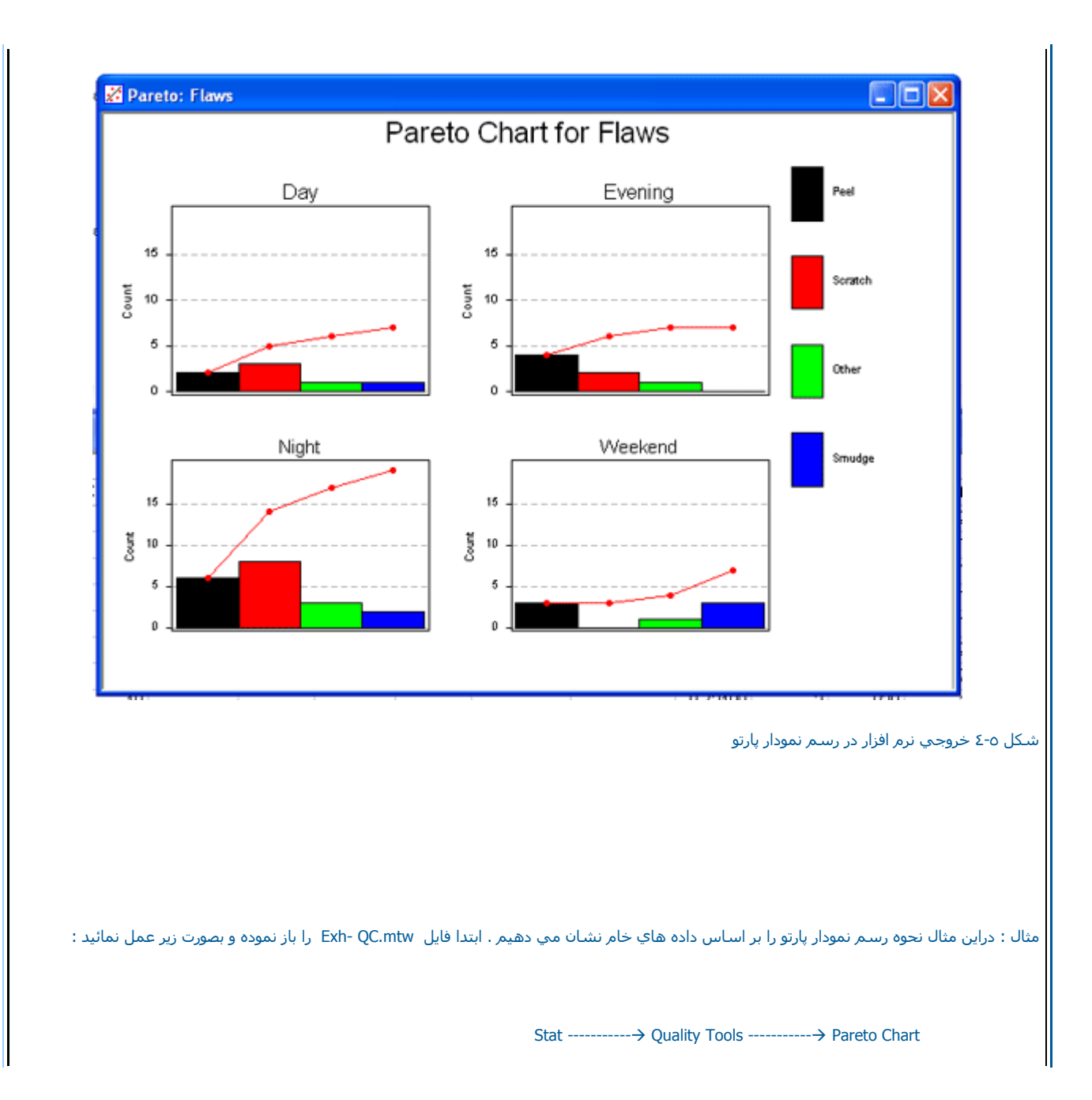

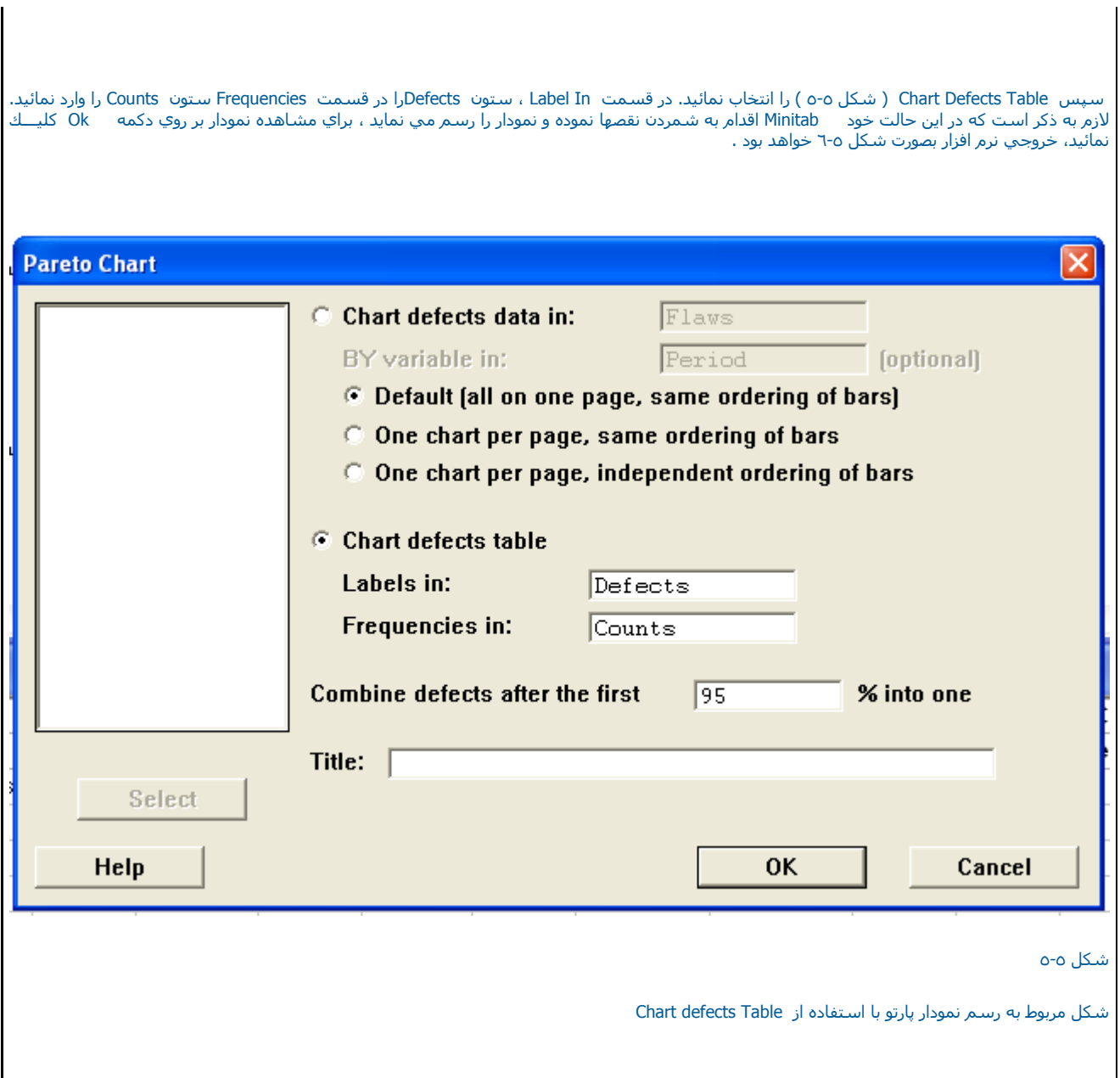

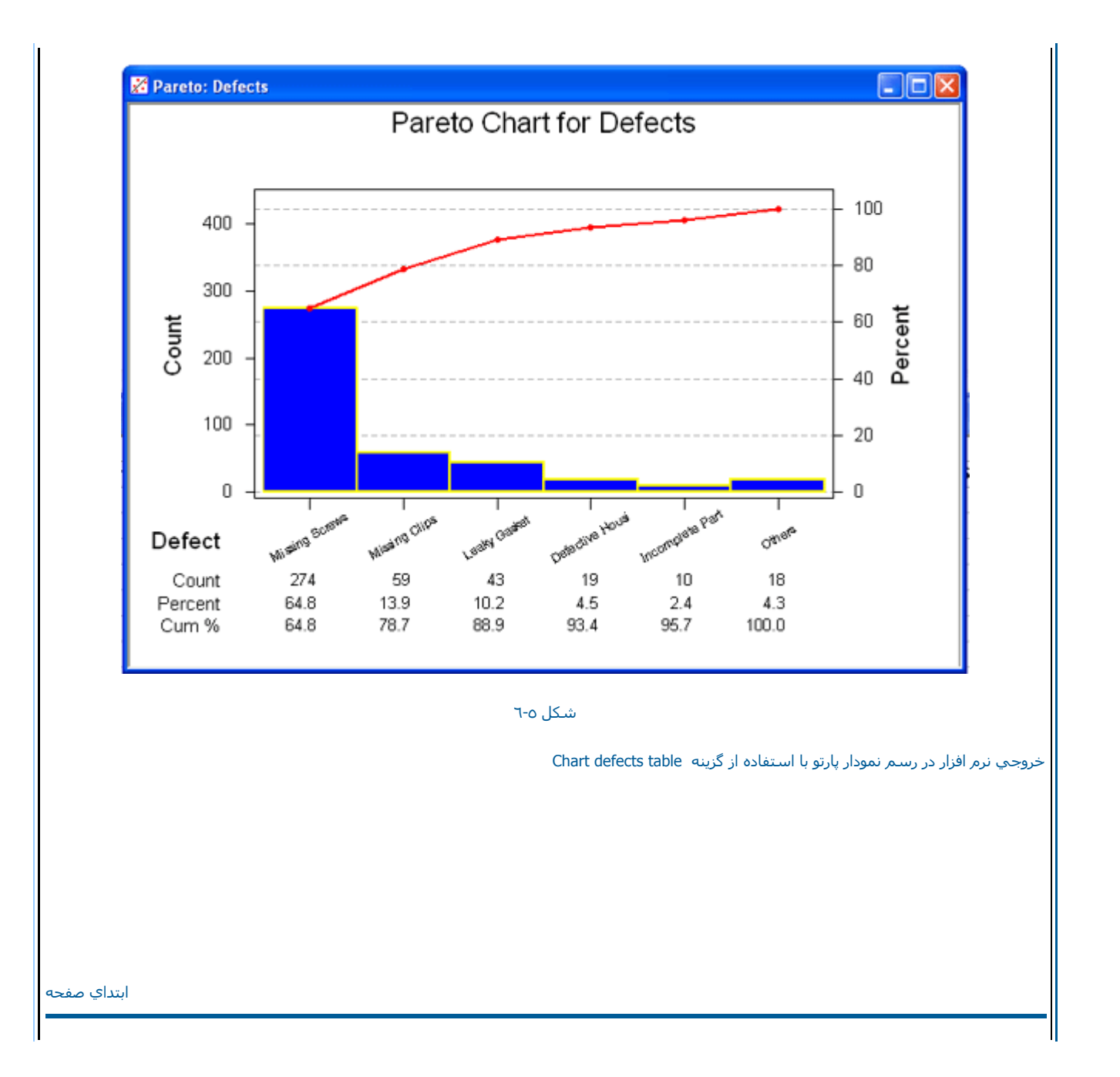

رسم نمودار علت ومعلول ( استخوان ماهي )

يك نمودار استخوان ماهي يا علت ومعلول ، علتهاي بالقوه يك مشكل را رسم مي نمايد. بدين صورت كه مشكل ( معلول ) در سمت راست وفهرستي از علتهــا درسمت چپ ، دريك ساختار درخت مانند به نمايش در مي آيند ، شاخه هاي درخت اغلب به وسيله طبقه بندي اصلي علتها به هم مرتبط مي شوند . هـــــــــر شاخه اي يك فهرستي از علتهاي اختصاصي هرطبقه رابه همراه دارد ، نمودار استخوان ماهي يك ابزار مناسب براي سازماندهي اطلاعات درباره علتهاي يــــــك مشكل مي باشد. اگر چه هيچ راه دقيق ودرستي براي ساختن يك نمودار استخوان ماهي وجود ندارد ، بااين وجود اكثرا نمودارهاي معين شده ومشخص شده اي در شرايط و موقعيتهاي مختلف وجود دارند. يكي از اينها نمودار M٥مي باشد. اين نام M٥ از پنج طبقه بندي شاخه ها كه با حرف M شروع مي شوند گرفته ا شده است . بصورت پيش فرض يك نمودار بصورت oM در Minitab رسـم مـي گردد .شـما مـي توانيد درصورت نياز يك نمودار استخوان ماهـي رسـم كنيد. براي ايـن کار شما مي توانيد يك دياگرام تكميل شده ( دياگرام خام ) يا يك دياگرام با برچسب هايش را پرينت بگيريد، ويا اينكه شما مي توانيد يك فهرستي از علتهاي هـر ا شاخه را داشته باشيد ويك دياگرام استخوان ماهي رابا تكميل كردن علتهاي آن رسم نمائيد.

مثال : فايل mtw.QC -Exh بازنموده وبصورت زير عمل نمائيد :

Stat----------------- $\rightarrow$  Ouality Tools -------------- $\rightarrow$  Cause-and- Effect

سپس در قسمت Causes،) شكل <sup>٧</sup>-<sup>٥</sup> ) ستونهاي Enviro , Measure,Man, Machine , Material ,Method را وارد نمائيد. حال اگر بخواهيد بر چسبها برروي نمودار نمايش داده نشوند. مي توانيد DO Not Label The Branches راانتخاب كنيد. دراين مثال ما مي خواهيم برچسبهانيز نمايش داده شوند ، به همين دليـل گزينه فوق را انتخاب نمي کنيم .حال برروي دکمه Ok کليك کنيد وخروجي نرم افزار را ببينيد ، خروجي نرم افزار بصورت شكل ٥-٨ خواهدبود .

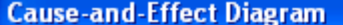

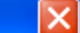

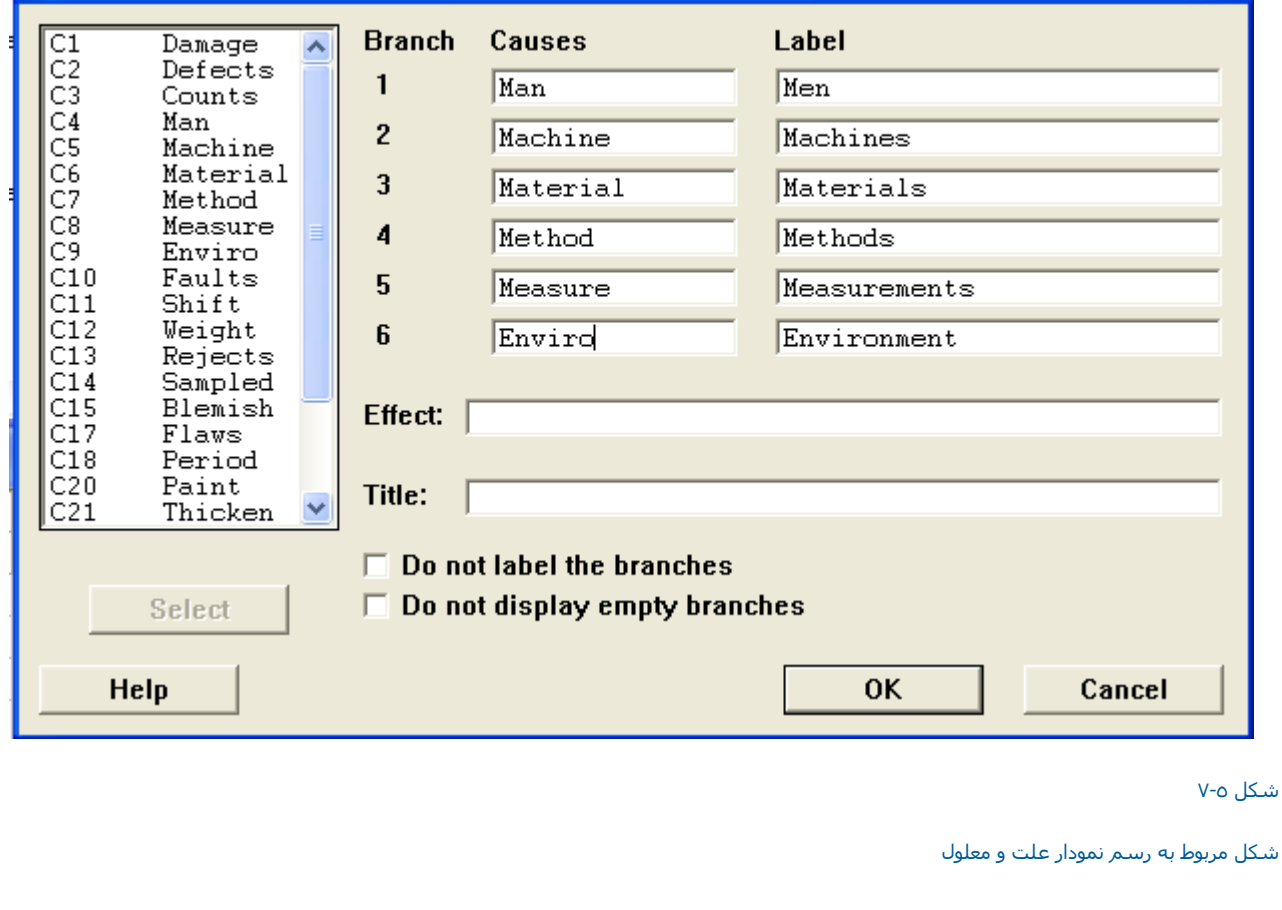

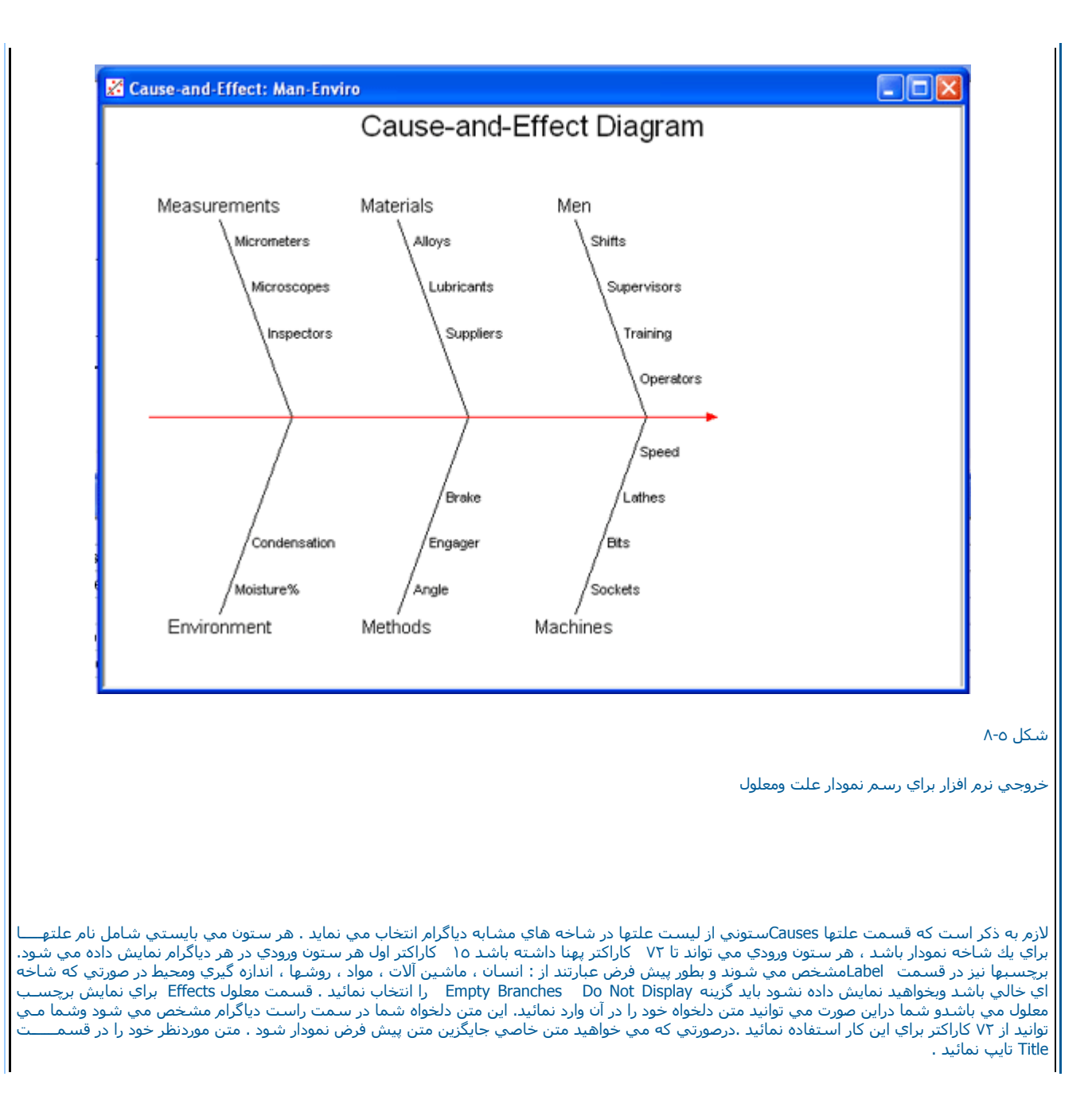

ابتداي صفحه

ارزيابي SIXPACK

اين نمودار يك ارزيابي از قابليت فرآيند انجام ميدهد.در اين گراف ، شـش نمودار از فرآيند رسـم ميشود كه عبارتند از نمودار X و نمودار R ، نمودار پراگندگـــــي قابليت ، نمودار احتمال نرمال و نمودار قابليت براي يادگيري بهتر مثال زير را مورد بررسـي قرار ميدهيم ابتدا فايل Cranksh.mtw را باز نموده و بصورت زيـــــــر عمل نمائيد:

Stat--------------> Quality Tools ------------> CAPABILITY SIXPACK

سپس قسمت Cloumn Single را انتخاب نموده <sup>و</sup> AtoBDist را در اين قسمت وارد نمائيد. در قسمت size Subgroup حجم هر نمونه را وارد نمائيد،در صورتــي که نمونه ها غير مساوي هستند،ستوني که در آن حجم نمونه ها آمده است وارد کنيد. در اينجا عدد ٥ را به عنوان حجم نمونه وارد نمائيد، سپس در<br>قسمت Lower spec و Upper spec حد پائين وبالاي مشخصات را وارد نمائيد.(١٠ و ١٠٠ ميدانيد، به ترتيب Sigma Historical , Mean Historical را وارد نمائيد در غير اين صورت MiniTab خود اقدام به برآورد مقادير فوق مينمايد نوع روش برآورد را ميتوانيددر قسمت Estimate انتخاب نمائيد ، همچنين در صورتي که ميخواهيد بر روي نمودار کنترل حاصل تستهاي نمودار هاي کنترل انجام شود با کليــــــك بروي دگمه Test اين تستها را انتخاب نمائيد . لازم به ذكر است كه نوع اين تست ها در فص نمودار كنترل آمده است . حال براي مشاهده خروجي بر روي دكمه OK آليك نمائيد، خروجي نرم افزار به صورت زير خواهد بود

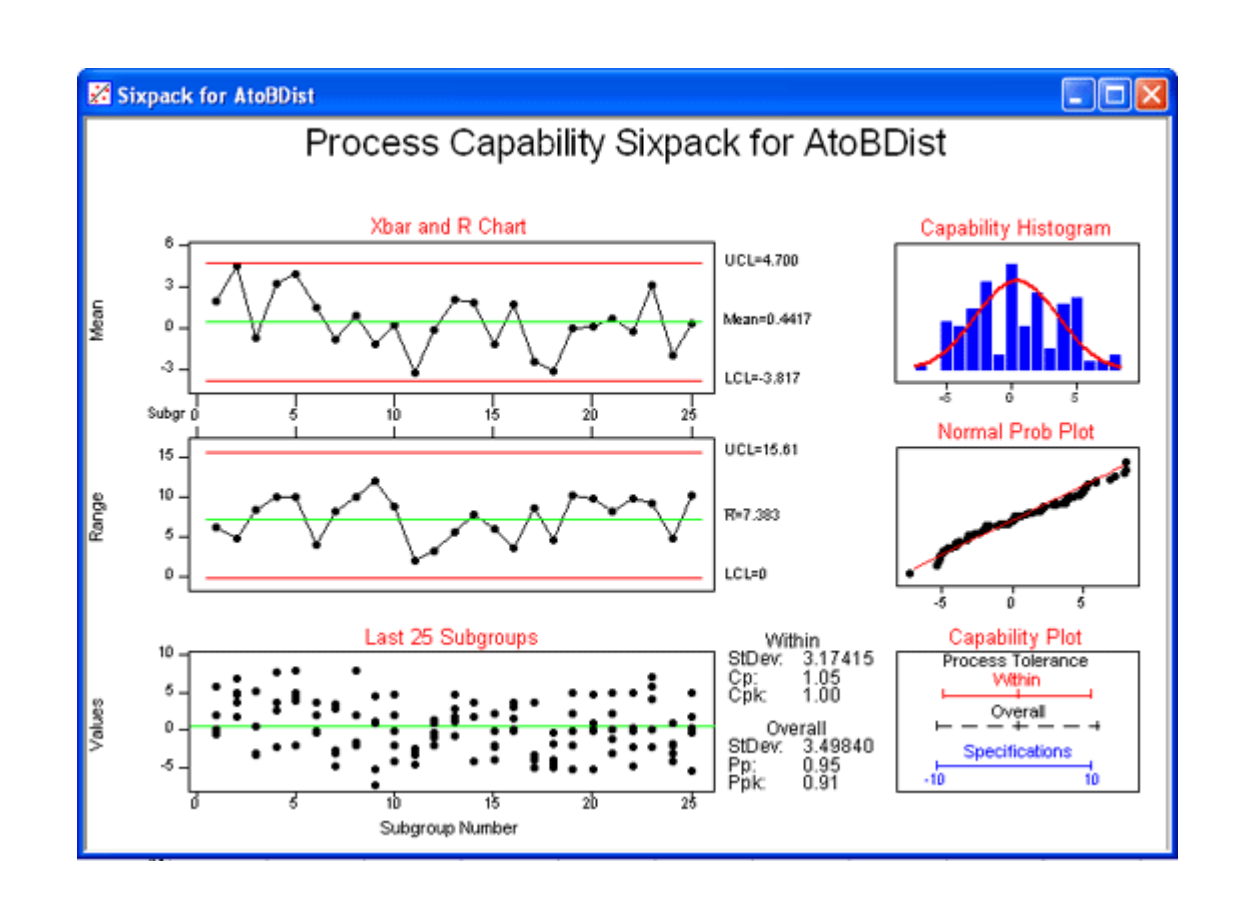

## RUN CHART نمودار

يك Chart Run بر پايه تصادفي بودن روي اجراها (Runs (بدست ميآيد. دادههاي زير گروهها مي توانند در يك ستون يا در رديفهاي چندين ستون .<br>باشند . يك Run Chart اجازه ميدهد كه در يك نگاه به وضعيت داده ها ي آماري پي ببريد و تستهاي براي غير تصادفي بودن آن انجام دهيم تغييرات در همه فرآيندها اتفاق ميافتدعلت ايجاد تغييرات يا ذاتي است <sup>و</sup> يا قسمت طبيعي هر فرآيند <sup>و</sup> پروسه مي باشد انواع ديگر تغييرات را علتهاي ويژه مي نامند آه علت روي دادن آنها در خارج از سيستم ميباشد <sup>و</sup> الگوي شناخته شدني علتها ،شيفتها <sup>و</sup> يا روش جمع آوري داده ها مي باشد يك Run Chart از اين جهت مفيد مي باشد كه يك ابزار جستجو است و به شما اجازه ميدهد تا علتهاي اختصاصي كه فرآيند شما را تحت تاثير قرار ميدهند را شناسائي نمائيد.

بك فرآيند هنگامي قابل كنترل ميباشد كه فقط علتهاي معمولي ، نه علتهاي ويژه ، خروجي و فرآيند را تحت تاثير قرار دهند.{وهمچنين} اطلاعاتي را ذر .<br>زمينه غير تصادفي بودن تغييرات ، نوسان ، تركيبه و دسته دسته كردن تهيه نمايد.براي يادگيري نحوه رسم اين نمودار مثال زير را مورد بررسـي قرار مي دهيم .ابتدا فايل mtw.Radon را باز نموده <sup>و</sup> بصورت زير عمل نمائيد:

Stat-----------> Quality Tools -----------> Run

قسمت Single column را انتخاب نمائيد و ستون Memberance را در آن وارد نمائيد در قسمت Sub group size اندازه نمونه را كه در اينجا ٥ است را وارد نمائيد در صورتيكه خواهان رسم معرف بر اساس ميانگين هستيد ، در قسمت Subgroup in Data For گزينه Means Subgroup Plot را انتخاب ر<br>نمائيد در مثال بالا ما نمودار را بر اساس ميانگين رسم نموده ايم. در صورتي كه ميخواهيد تيتري را براي نمودار اضافه كنيد بروي دكمه Option كليك كرده و متن دلخواه را وارد نمائيد،حال بروي دكمه ok كليك نمائيد . خروجي نرم افزار بصورت شكل زير مي باشد لازم به ذكر است در صورتي كه داده ها در چند ستون باشند مي توانيد با انتخاب قسمت Of Rows Across Subgroup آنها را در اين قسمت وارد نمائيد.

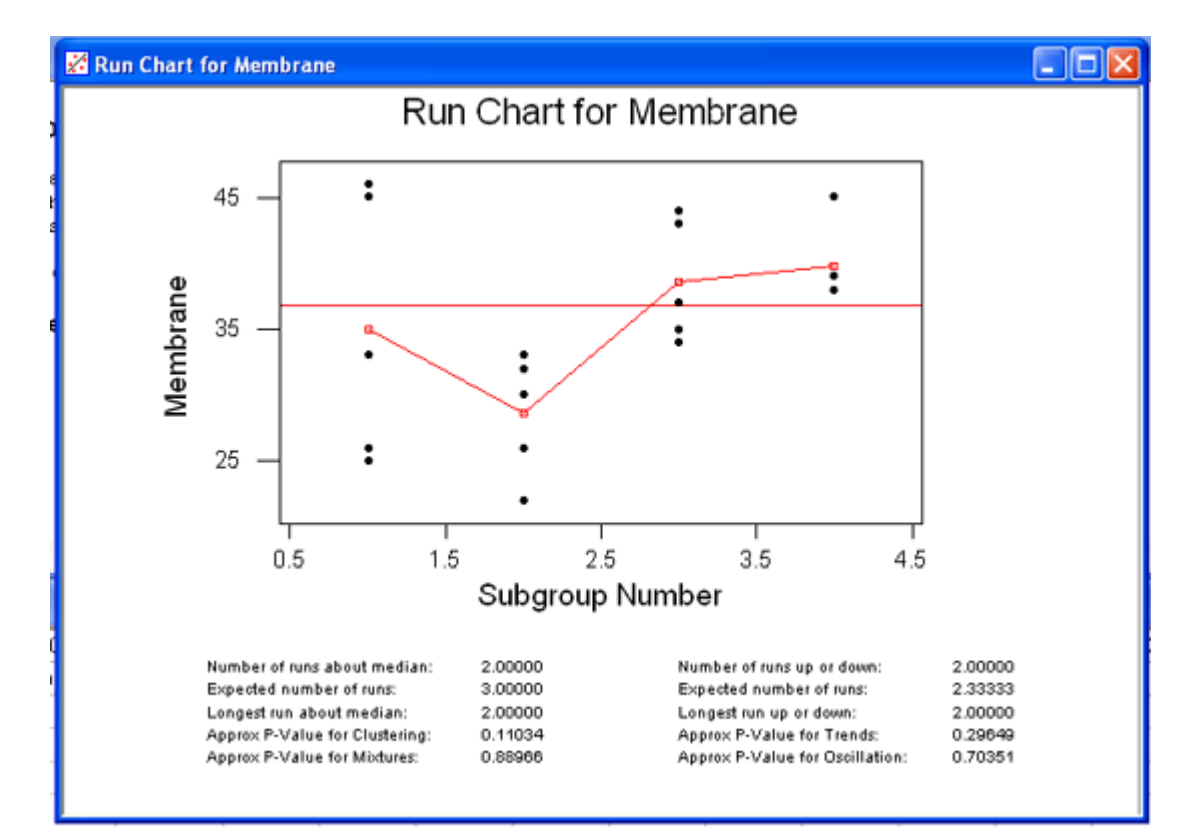

## Gage R&R مطالعه

يك مطالعه R&R Gage را مي توان از دو روش آناليز واريانس <sup>و</sup> يا <sup>X</sup> <sup>و</sup> <sup>R</sup> انجام داد

روش آناليز واريانس خطاي اندازه گيري را به تكرار پذيري <sup>و</sup> تجديد پذيري مي شكند .همچنين تجديد پذيري را به اپراتور براساس قطعه خواهد شكست.

- روش X و R خطاي سيتم اندازه گيري را به تجديد پذيري و تكرار پذيري شكسته است اما اين تجديد پذيري را به عاملهاي كوچكتر نشكسته است .براي ياد گيري بهتر مثال زير را اجرا مي نمائيم ابتدا فايل mtw.Gageaiag باز نموده <sup>و</sup> به شكل زير عمل مي نمائيم Stat------------> Quality tools --------------> Gage R&R Study

سپس ستون part (شکل ۵-۱۲ ) را در قسمت part numbers ,ستون Operator را در قسمت operatord و ستون Response را در قسمت Measurement<br>Data وارد نمائید . اطلاعات مربوط به مطالعه خود را مي توانيد با کليك کردن روي دگمه Gage Info وارد

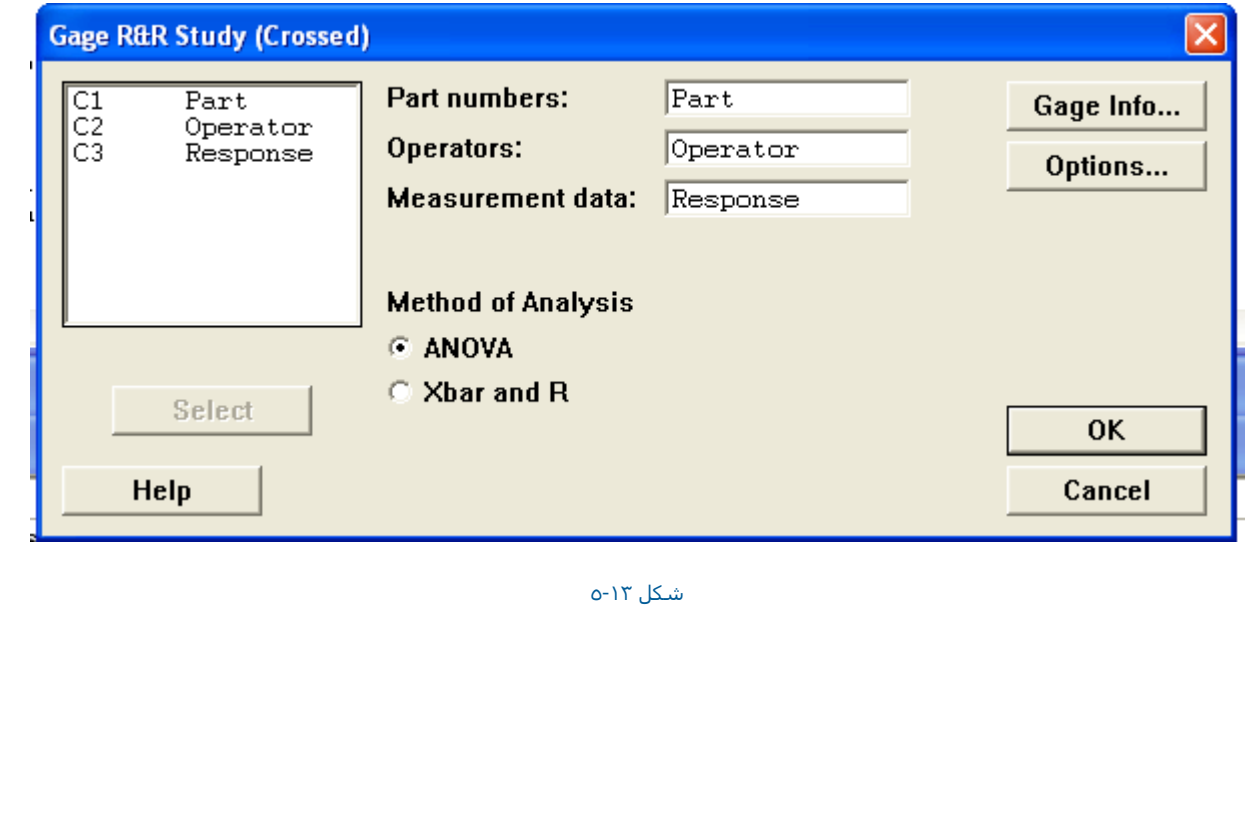

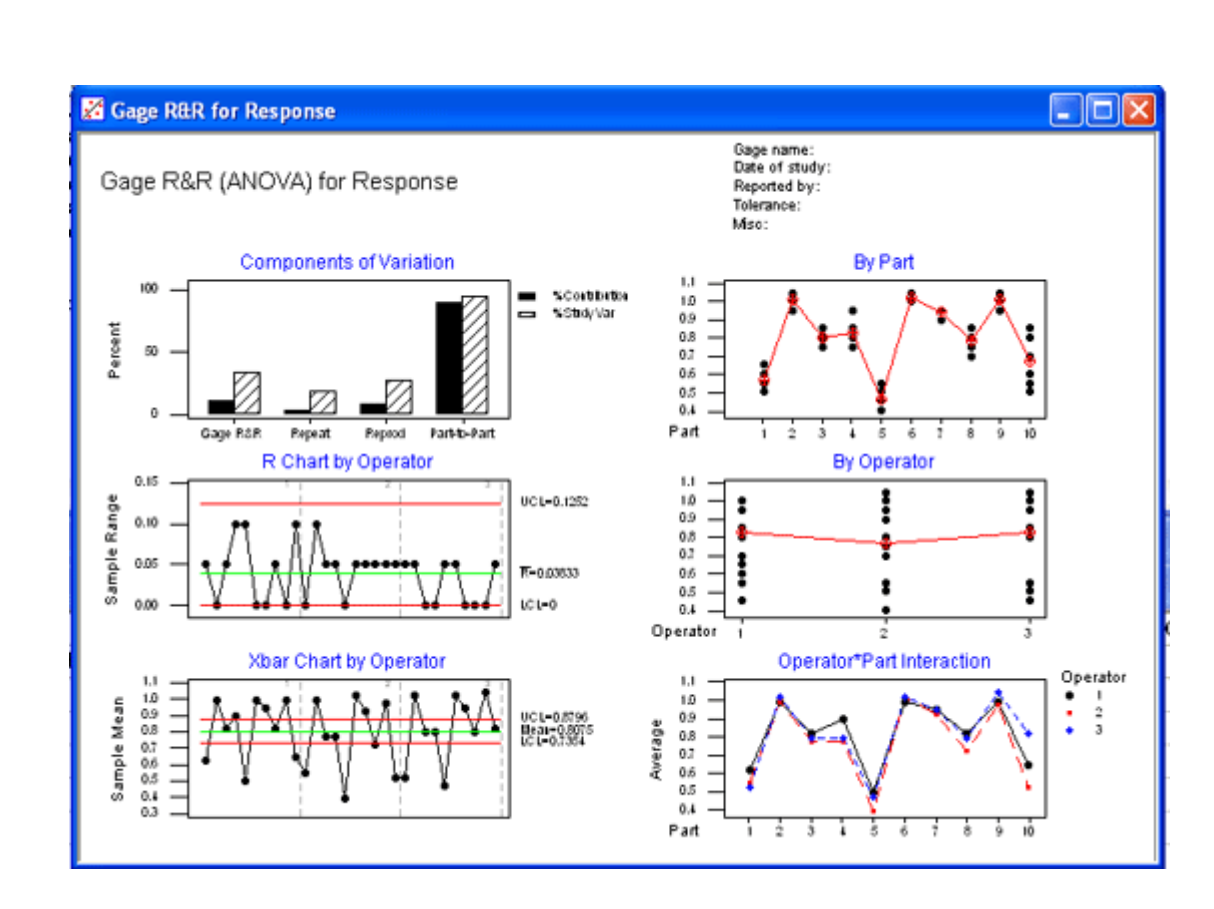

شكل -١٤

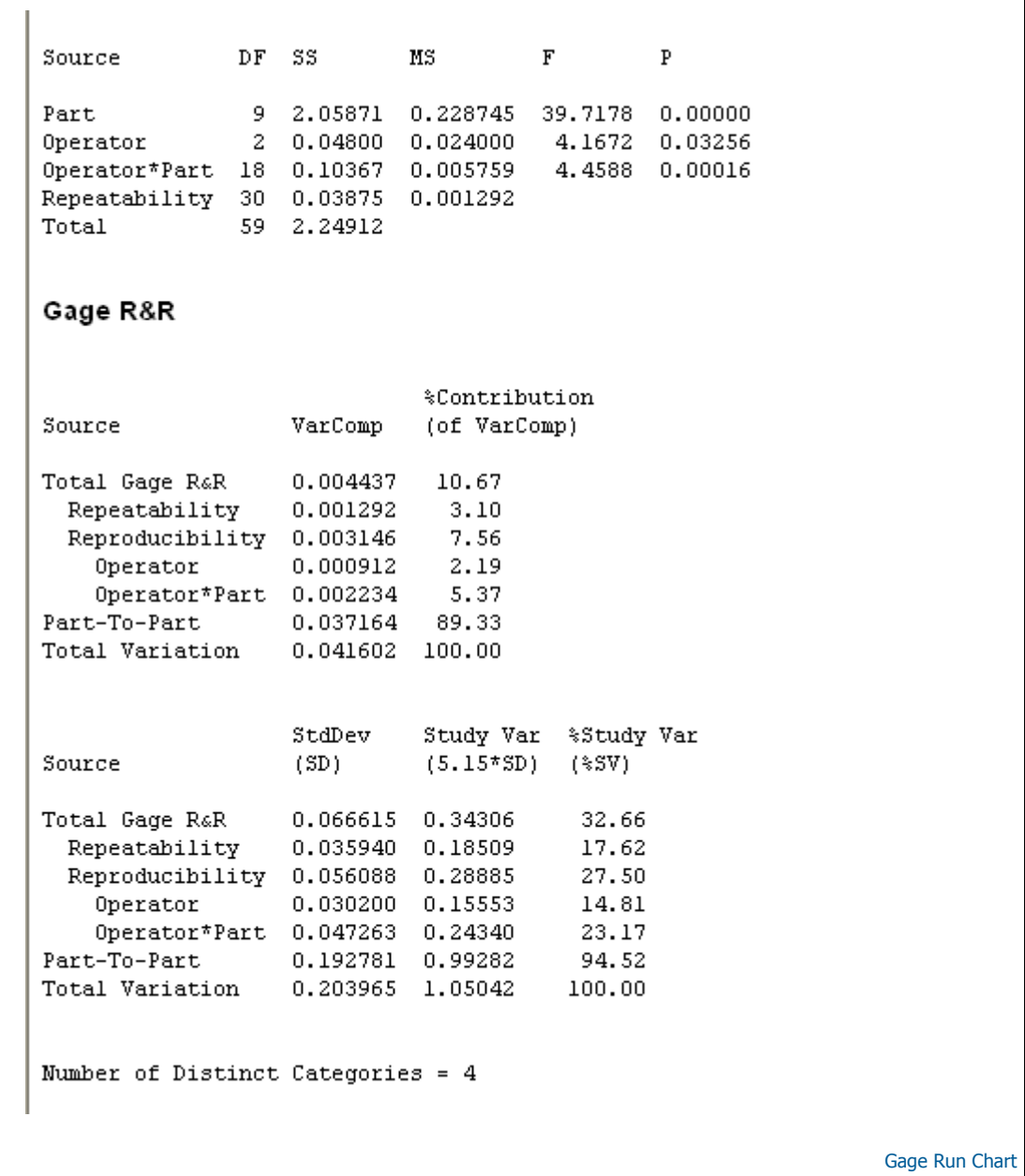

اين نمودار مقدار حساسيت را بوسيله اپراتور و شماره قطعه تعيين مينمايد . شما مي توانيد از اين نمودار هنگامي كه دقيقا خواستار اين باشيد كه اين ارزيابي از اينكه چه تفاوتهاي در اندازه گيري بين اختلاف اپراتور ها و شماره قطعات وجود دارد . استفاده كنيد يك فرآيند پايدار به شما يك پراكندگي تصادفي را ارائه ميدهد . با يك اپراتور يا تاثير شماره قطعه ميتوانيد انواع الگوها <sup>و</sup> طرحه را مشخص نموده <sup>و</sup> مشاهده نمائيد .

مثال: براي ياد گيري بهتر ، مثال زير را مورد ارزيابي قرار مي دهيم . ابتدا فايل mtw.Gageaiag را باز نموده <sup>و</sup> بصورت زير عمل نمائيد:

Stat---------> Quality Tools ------------->Gage Run Chart

ستون part) (شكل ٥-٥-) را در قسمت part numbers و ستون Operator را در قسمت Operator و ستون Response را در قسمت Measurement data وارد نمائيد . همچنين شما ميتوانيد بصورت دلخواه مقدار خودتان را براي خط معرف در نظر بگيريد و آن مقدار را در قسمت Trial numbers وارد نمائيد ، اما بصورت<br>نمائيد . همچنين شما ميتوانيد بصورت دلخواه مقدار خودتان را براي خط معرف در نظ پيش فرض MiniTab مقدار ميانگين را در نظر مي گيرد . همچنين اگر ميخواهيد اطلاعات مربوط به مطالعه شما در گوشه نمودار نمايش پيدا آند برروي دگمه Gage Info كليك نمائيد و اطلاعات مورد نظر را در آن وارد نمائيد در صورت نياز مي توانيد تيتر مورد نظر خود را با كليك بر روي دكمه Options و نوشتن در قسمت Title ، وارد نمائيد . حال براي ديدن خروجي بر روي دكمه ok كليك نمائيد ،خروجي بصورت شكل ٥-١٦ خواهد بود.

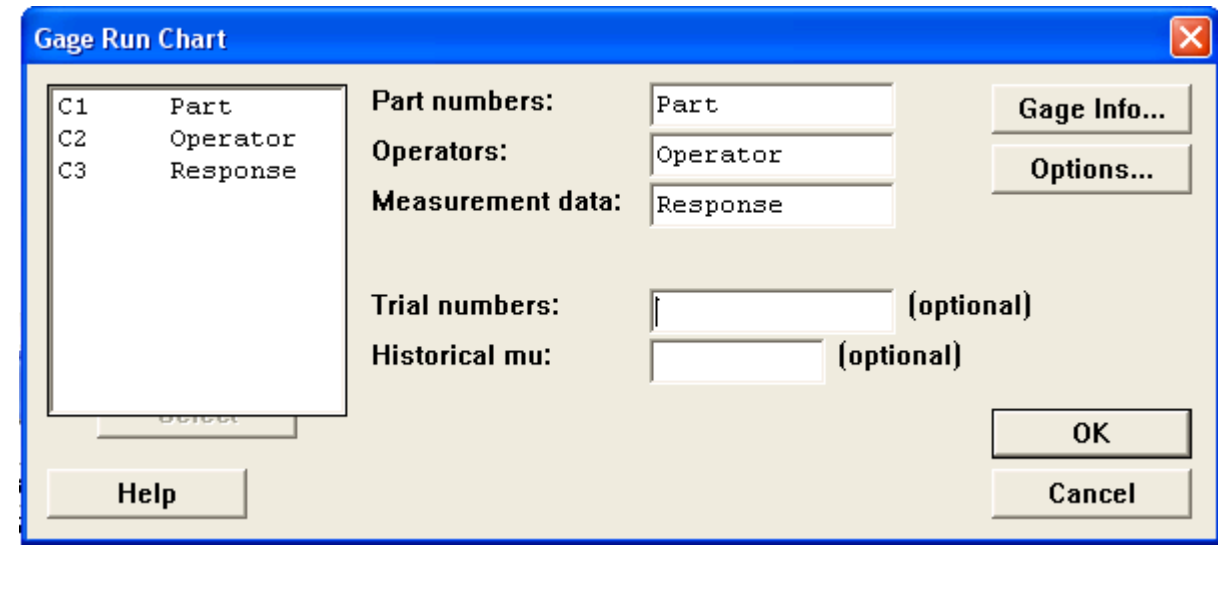

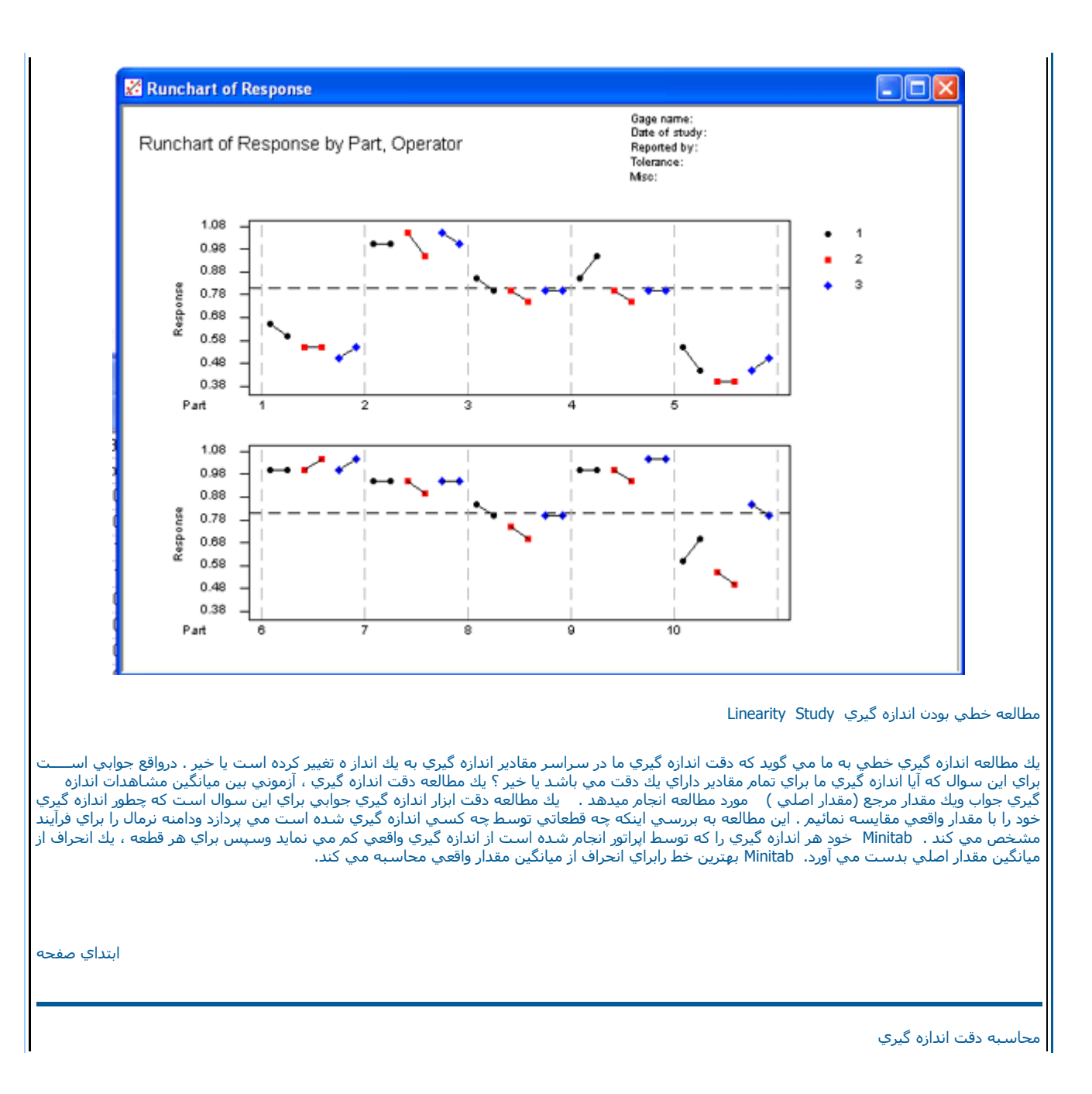

Minitab انحرافات از مقدار اصلي را براي همه قطعات باهم ترکيب مي نمايد. منظور از اين ترکيب به بيان ساده همان دقت اندازه گيري است دقت مي توانـــــــد بصورت درصدي از تمام تغيير پذيريهاي فرآيند بوسيله تقسيم ميانگين بر سيگماي فرآيند \*<sup>١٠٠</sup> محاسبه شود بديهي است هرچه خط بدست آمده افقي وموازي محور <sup>X</sup> ها باشد . سيستم اندازه گيري مناسب تر مي باشد وبرعكس هر چه خط بدست آمده عمودي وموازي محور <sup>Y</sup>ها باشد.سيستم اندازه گيري نامناســـب تر مي باشد.

Part number

ستوني را آه نام يا شماره قطعات در آن قرار گرفته است را مشخص مي نمايد.

Master Measurements

ستوني كه مقدار اصلي اندازه گيري را در آن وارد كرده ايد. دراين قسمت وارد نمائيد.

Measurement Data

ستوني را كه شامل مقدار مشاهدات است را انتخاب كنيد.

Process Variation

انحراف معيار فرآيند را وارد نمائيد . شما مي توانيد انحراف استاندارد فرآيند را از ضرب سيگماي آل رديف ها در ١٥و <sup>٥</sup> آه همان خروجي R&R Gage اســـت بدست آوريد . اين عددي است آه ارتباط مستقيم با تغيير پذيري فرآيند دارد اگر شما مقدار تغيير پذيري فرآيند را نمي دانيد، مي توانيد درعرض آن تلورانــــــــــس فرآيند را وارد نمائيد.

براي يادگيري بهتر مثالي را مورد بررسي قرار مي دهيم . ابتدا فايل mtw.Gagelin را باز نموده وبصورت زير عمل نمائيد :

Stat------------ÆQuality Tools-------------ÆGage Linearity Study

ستون Part را در قسمت Part numbers ستون Master را در Master measurements ستون Responseرا در Measurement data وارد کنید سپس عدد١٩٤١ ، ۱۴ رادر Process Variation تايپ نموده وبرروي دكمه Ok كليك نمائيد. خروجي نرم افزار بصورت شكل ٥-١٨ خواهد بود.

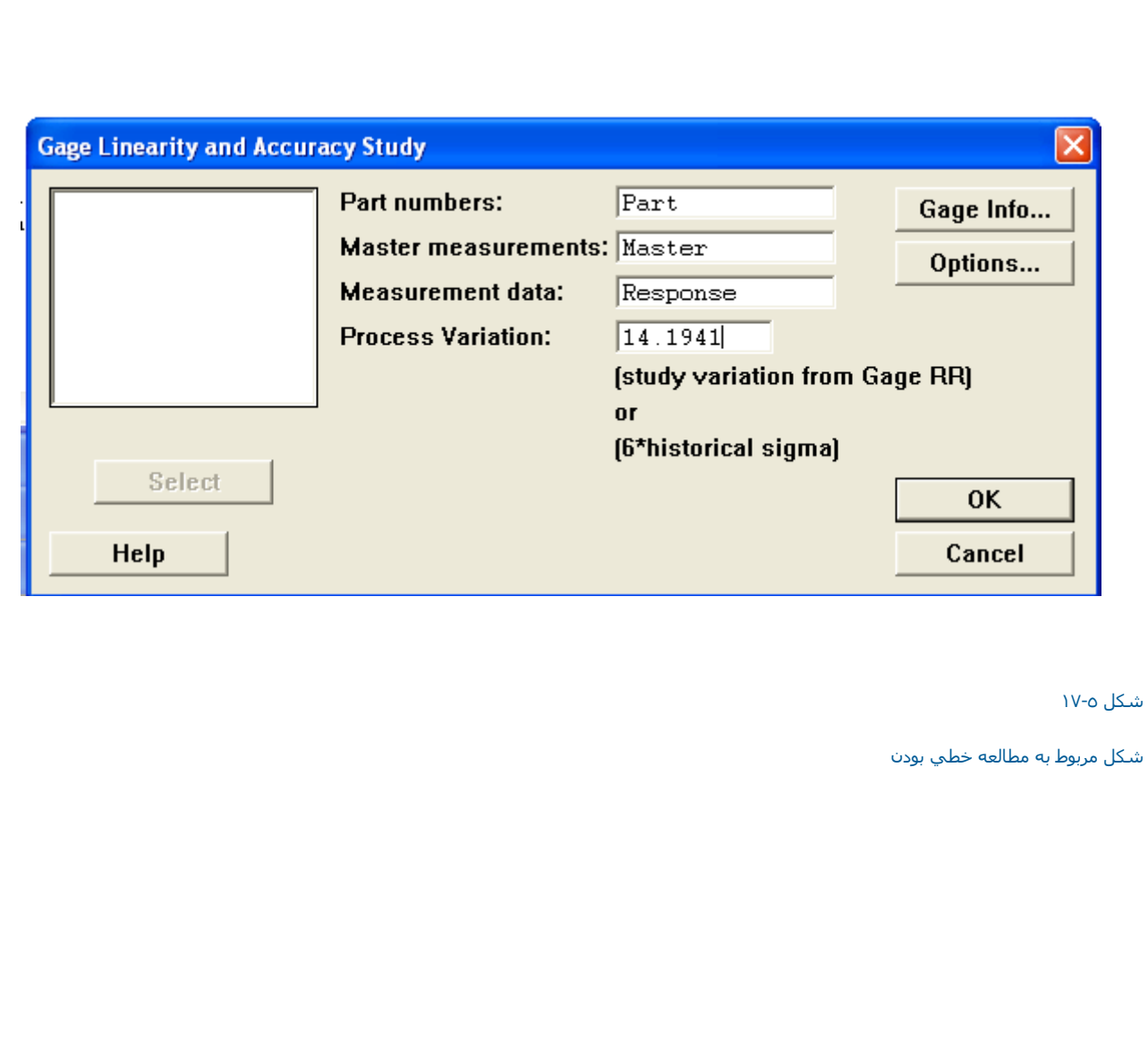

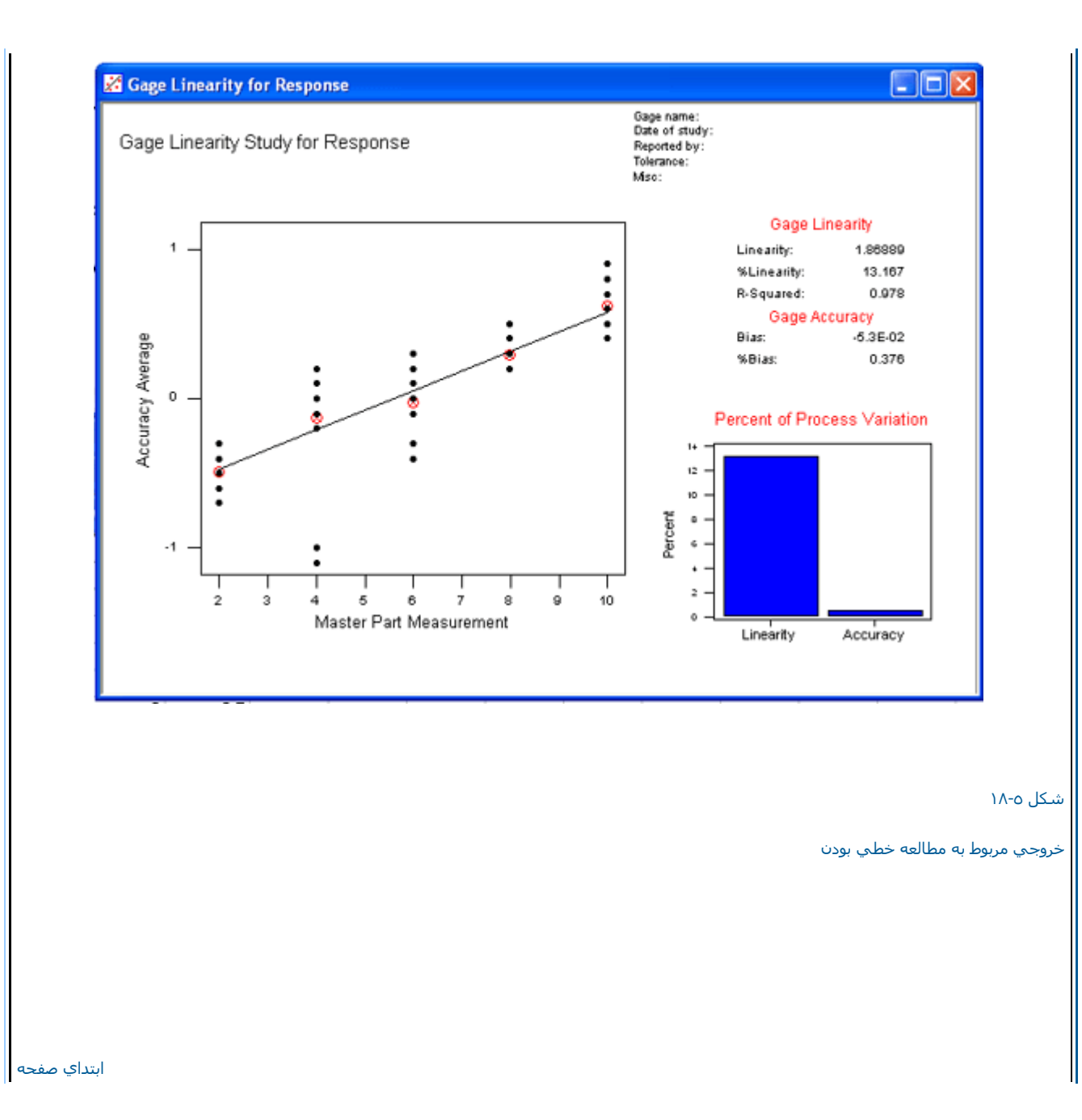

ابتداي فصل <=======> محاسبات در Minitab